TO:EPSON 愛用者 FROM:EPSON 客服中心 主題敘述:原廠連續供墨系統 Epson L455 如何從面板設定無線網路

方法一:

步驟 1、開啟印表機電源,按「▶」鍵,選擇「設定」,按「OK」鍵。 ※開啟印表機電源,按「▶」鍵,選擇「無線網路設定」,按「OK」鍵,直接跳 到步驟 4。

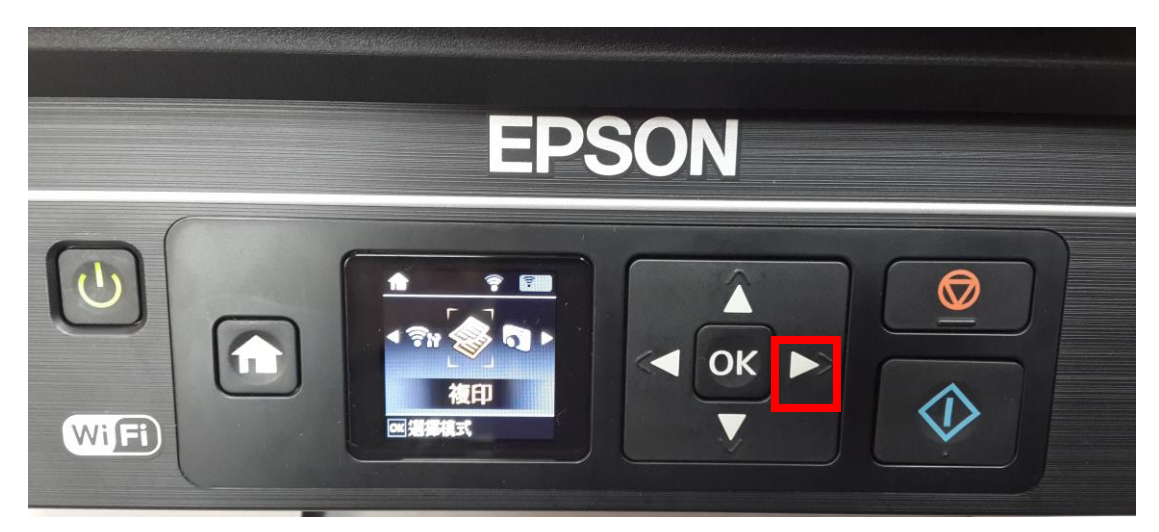

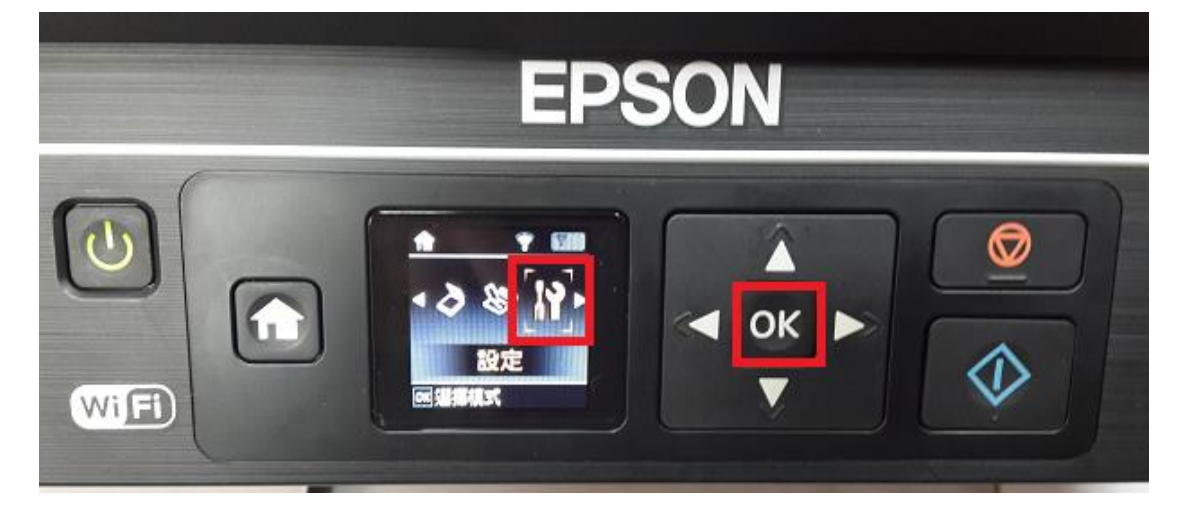

步驟 2、透過「◀」或「▶」鍵,選擇「網路設定」,按「OK」鍵。

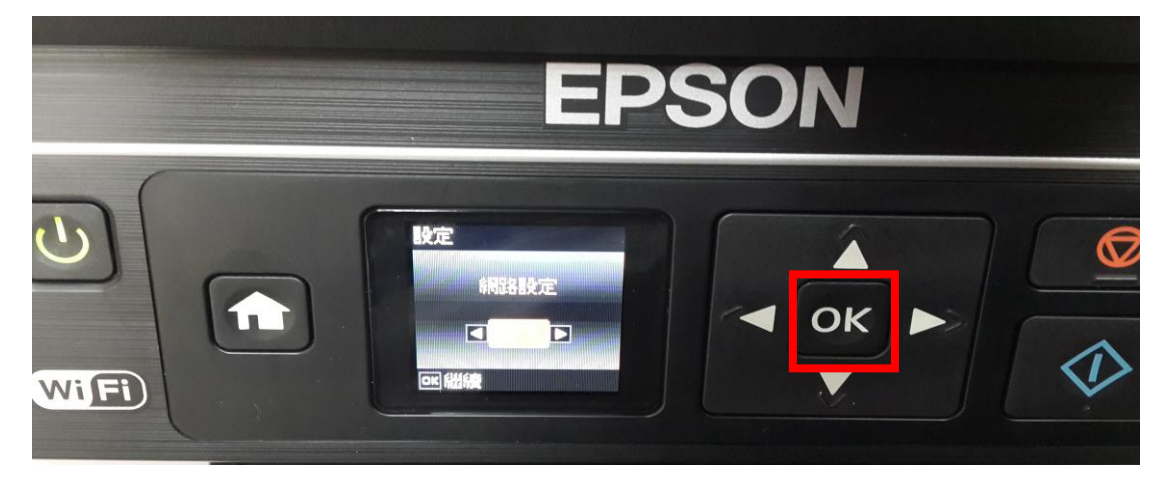

步驟 3、透過「◀」或「▶」,選擇「無線網路設定」,按「OK」鍵。

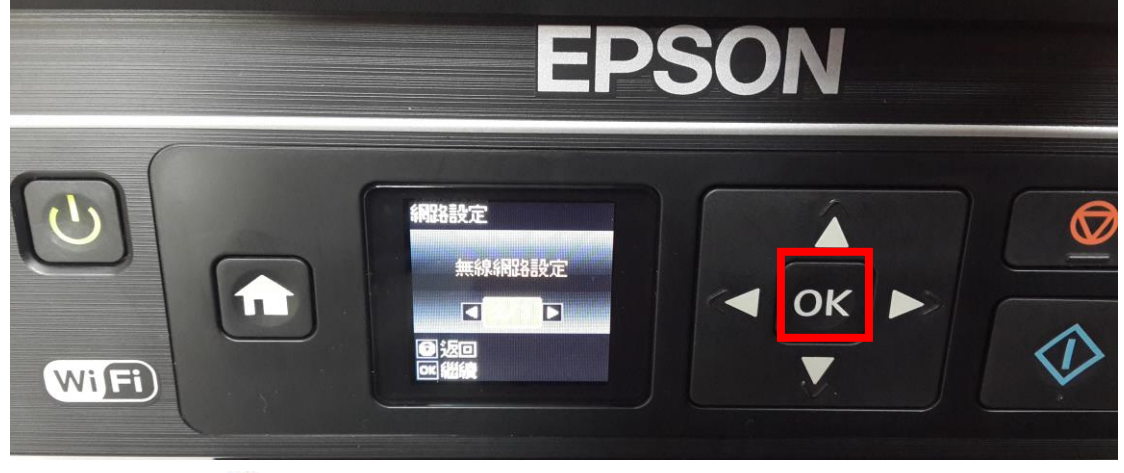

步驟 4、透過「◀」或「▶」鍵,選擇「無線網路設定精靈」, 按「OK」鍵。

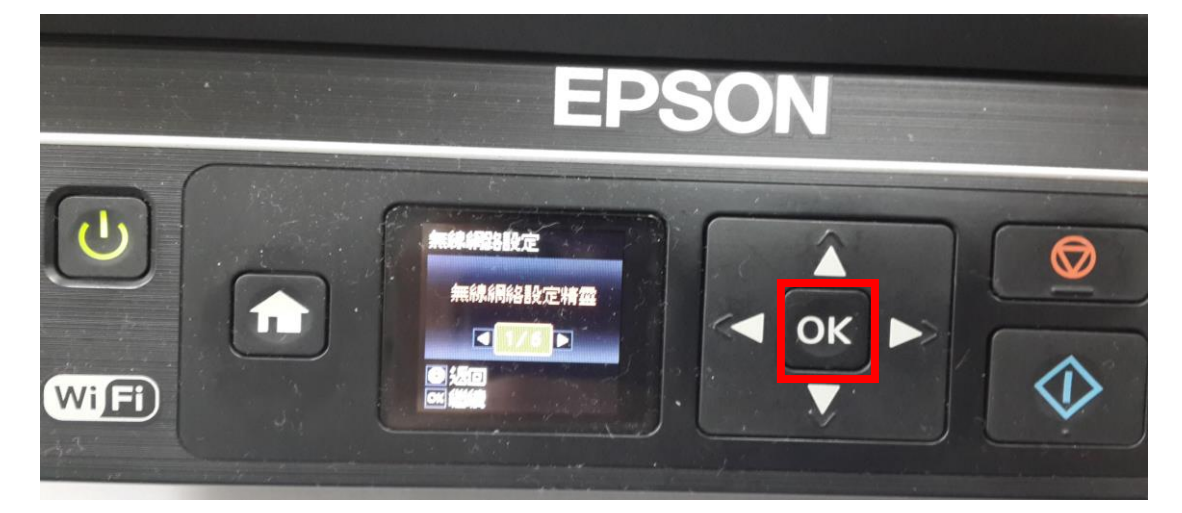

步驟 5、印表機會開始進行搜尋 SSID,搜尋完成後,透過「▲」或「▼」鍵, 選擇要連結的 SSID,按「OK」鍵。 ※SSID 為您的無線分享器名稱。

例如:連結的 SSID 為「EPSCallcenter」,按「OK」鍵。

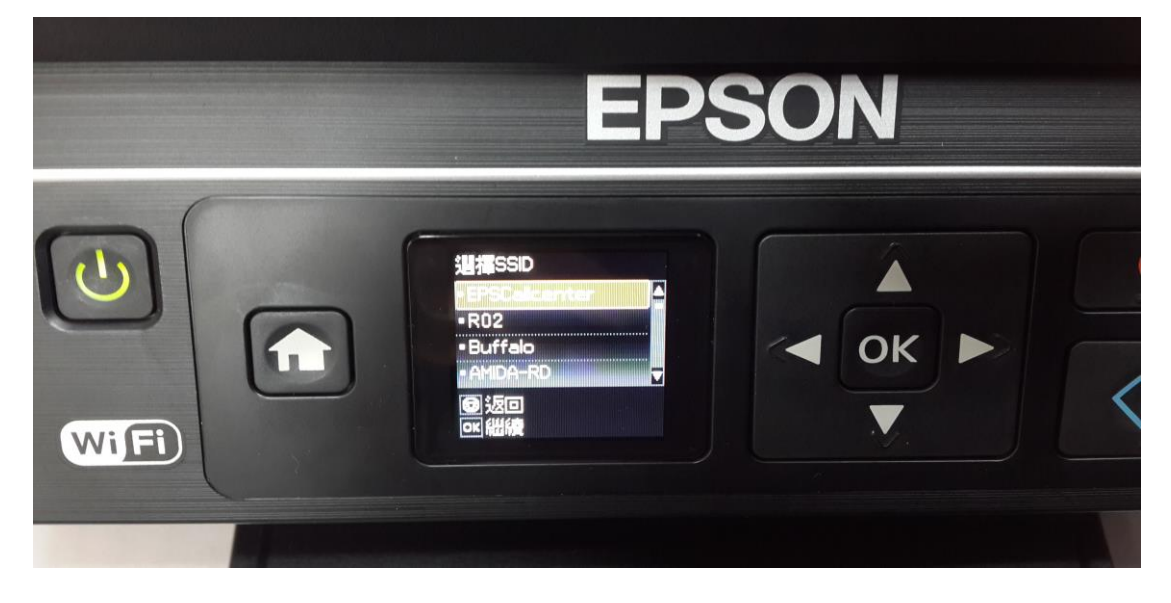

步驟 6、透過「◀、▲、▶、▼」鍵切換字元與輸入您的 SSID 密碼(密語或 WEP 金鑰),完成設定後按「OK」鍵。

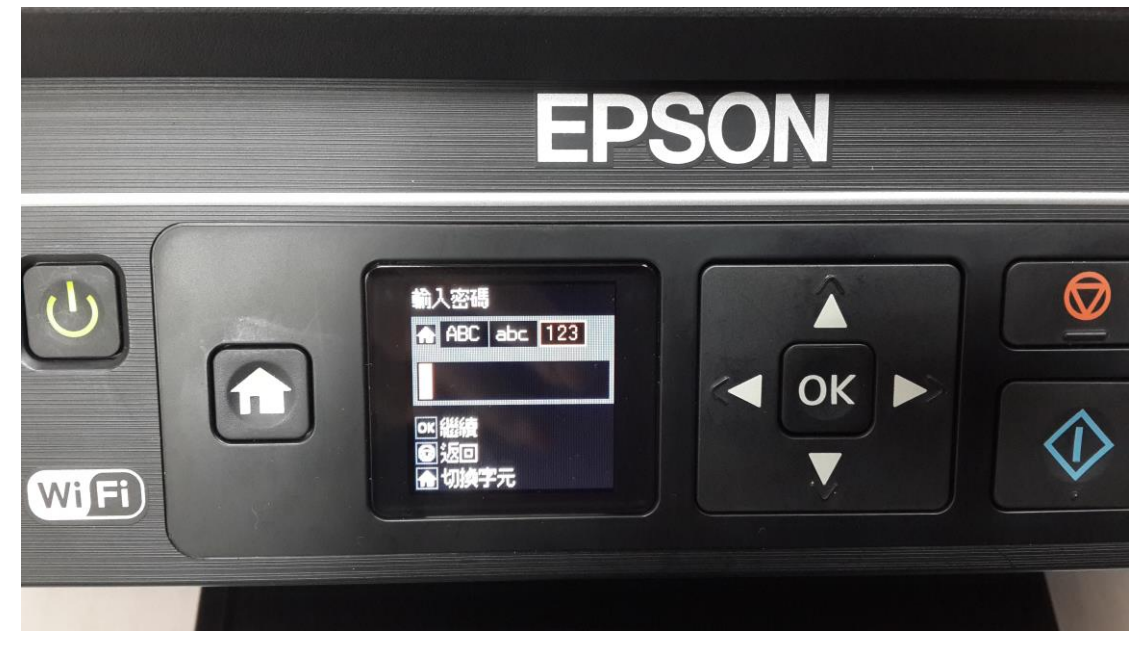

步驟 7、當設定完成後出現以下面板的訊息,按「列印」鍵,即可直接列印網路 狀態頁,確認印表機 IP 位址。

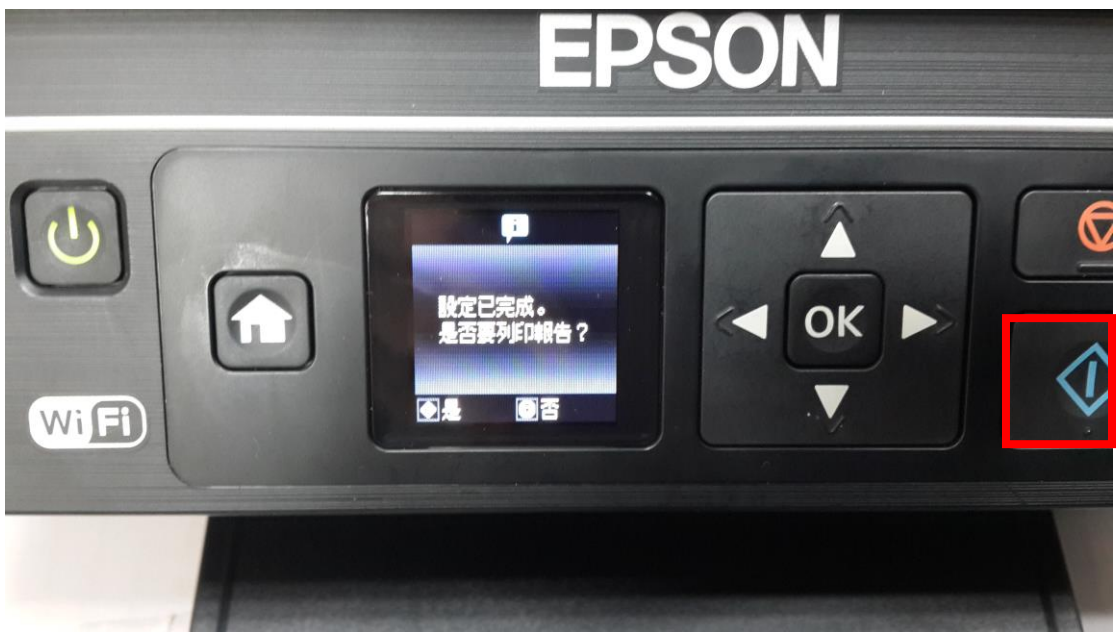